# Creating, Starting a Meeting and an Online Class using Zoom Client

# Login your Zoom Client

1.

Sign in to Zoom Client (Windows/macOS)

- Open the Zoom client and click "Sign In"
- 2. Click "Sign in with SSO"

| Sign In             | Sign Up Free |   |                       |
|---------------------|--------------|---|-----------------------|
| Enter your email    |              | ٩ | Sign In with SSO      |
| Enter your password | Forgot?      | G | Sign In with Google   |
| ) Keep me signed in | Sign In      | f | Sign In with Facebook |
| )Keep me signed in  | Sign In      | f | Sign In with Facebook |

3. Enter "lingnan" in "Company Domain" and click "Continue"

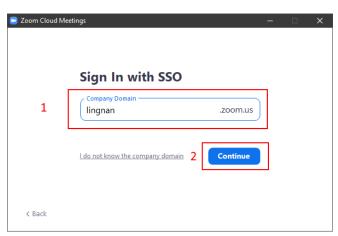

4. Login with your Lingnan username and password in your web browser. After successful login, it will bring your back to the Zoom client

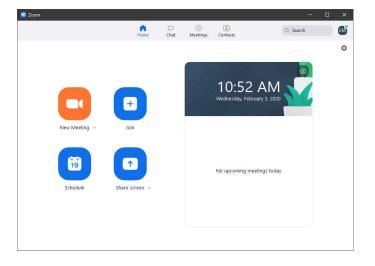

# Create and start your Meeting / Online Class

## Create an Instant Meeting or Online Class

1. Click "New Meeting" to create an instant meeting or online class with a random generated meeting ID

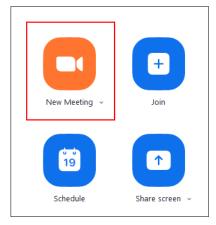

#### Information Technology Services Centre

2. Meeting details (Meeting ID, Password) can be displayed by clicking the "Information" icon.

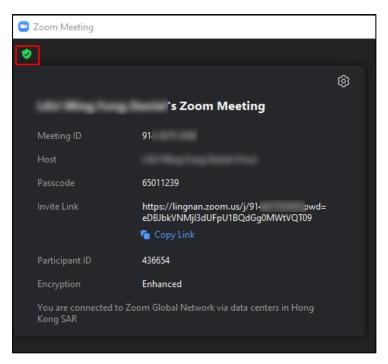

## Schedule a Meeting or an Online Class

1. Click the "Schedule" button

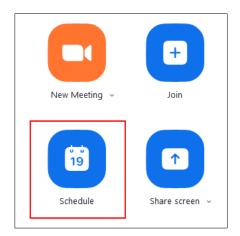

2. Enter meeting information and click "Schedule"

| Schedu                                                                                                    |                                                                                                    |                                                          |                        |   |
|----------------------------------------------------------------------------------------------------|----------------------------------------------------------------------------------------------------|----------------------------------------------------------|------------------------|---|
| Торіс                                                                                                    |                                                                                                    |                                                          |                        |   |
| ITSC's Zoom                                                                                                    | Meeting                                                                                               |                                                          |                        |   |
| Start:                                                                                                    | Fri January 8, 2021                                                                                   | ~                                                        | 01:00 PM               | ~ |
| Duration:                                                                                                    | 1 hour v                                                                                              | minute ~                                                 |                        |   |
| Recurring                                                                                                    | meeting                                                                                               | Time Zo                                                  | one: Beijing, Shanghai | v |
| Schedule for                                                                                                    |                                                                                                    |                                                          |                        |   |
| Myself                                                                                                    |                                                                                                    |                                                          |                        | ~ |
| Generate /                                                                                                    | Automatically 🔿                                                                                       | Personal Meeting ID                                      | 376 847 9736           | - |
| Generate /                                                                                                    | Automatically                                                                                         | Personal Meeting ID                                      | 376 847 9736           |   |
| <ul> <li>Generate A</li> <li>Security</li> <li>Passcode<br/>Only users</li> <li>Waiting Ro</li> </ul>                                                 | 83891454 ⑦                                                                                            | ode can join the meet                                    |                        |   |
| <ul> <li>Generate /</li> <li>Security</li> <li>Passcode<br/>Only users</li> <li>Waiting Re<br/>Only users</li> </ul>                                  | 83891454 ⑦                                                                                            | ode can join the meet                                    |                        |   |
| <ul> <li>Generate /</li> <li>Security</li> <li>Passcode<br/>Only users</li> <li>Waiting Re<br/>Only users</li> <li>Video</li> </ul>                   | 83891454 ⑦<br>who have the invite link or passe<br>from<br>admitted by the host can join the          | ode can join the meet                                    | ing                    |   |
| Only users                                                                                                    | 83891454 ⑦<br>who have the invite link or passe<br>from<br>admitted by the host can join the          | ode can join the meet<br>e meeting                       | ing                    |   |
| <ul> <li>Generate /</li> <li>Security</li> <li>Passcode<br/>Only users</li> <li>Waiting Re<br/>Only users</li> <li>Video</li> <li>Host: On</li> </ul> | 83891454 ⑦<br>who have the invite link or passe<br>com<br>admitted by the host can join the<br>Off Pa | ode can join the meet<br>e meeting<br>rticipants: O On C | ing                    |   |

3. You may click the "Advanced Options" to display and fine tune your meeting with advanced settings

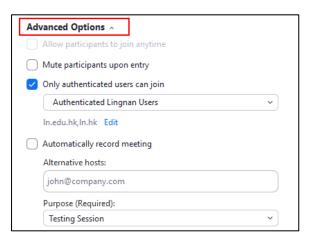

#### Information Technology Services Centre

Mute participants on entry

- Audio of participants are muted upon entry

Only authenticated users can join:

- Participants are required to login to Zoom, either with a personal Zoom account or Single Sign On using a Lingnan account
- This option is turned on by default and set to "Authenticated Lingnan Users".

Automatically record meeting

- Recording will start automatically once meeting starts

Alternative hosts

 Enter email address as alternative hosts. Hosts can perform action like muting a participant.

### Start a Scheduled Meeting or Online Class

1. Go to the "Home" of your Zoom client, click the "Start" button of the required meeting

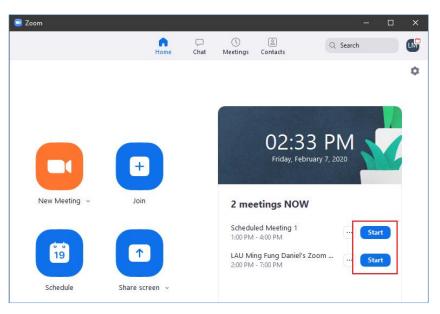

## Edit scheduled Meeting / Online Class

- 1. Go to the "Meetings" menu of your Zoom Client.
- 2. Select the meeting or online class you want to edit.
- 3. Click the "Edit" button.

| 😑 Zoom | i                                         |           |           |                          |                |                | - 0    | × |
|--------|-------------------------------------------|-----------|-----------|--------------------------|----------------|----------------|--------|---|
|        |                                           | G<br>Home | ⊂<br>Chat | <b>O</b><br>Meetings     | ©<br>Contacts  | Q Search       | 1      | w |
| C      | Upcoming Recorded                         |           | (+)       | 1                        |                |                |        |   |
|        | 37<br>My Personal Meeting ID (PM          | AI)       |           | My N                     | <b>Veeting</b> | I              |        |   |
| Rec    | surring meeting <b>2</b>                  |           |           | Meeting                  | ID: 839-191-84 | 10             | 3      |   |
|        | <b>/ Meeting</b><br>eting ID: 839-191-840 |           |           | Start<br>X Do<br>Show Me |                | opy Invitation | 🖍 Edit |   |

4. Update information of your meeting or online class and click "Save".

| dit Meeting                                                           |                                           |                             |
|-----------------------------------------------------------------------|-------------------------------------------|-----------------------------|
| Edit M                                                                | eeting                                    |                             |
| Торіс                                                                 |                                           |                             |
| ITSC Training                                                         |                                           |                             |
| Start:                                                                | Fri January 8, 2021                       | ~ 12:00 PM ~                |
| Duration:                                                             | 1 hour ~ 0 minute                         | ~                           |
| Recurring                                                             | meeting                                   | Time Zone: Hong Kong 🗸      |
| <ul> <li>Passcode</li> <li>Only users</li> <li>Waiting Ref</li> </ul> | 81644222 ⑦                                | oin the meeting             |
| -                                                                     | admitted by the host can join the meeting |                             |
| <b>Video</b><br>Host: On                                              | Off Participants:                         | 🔿 On 🗿 Off                  |
| Audio                                                                 | Computer Audio Te                         | elephone and Computer Audio |
| Calendar                                                              |                                           |                             |
| Outlook                                                               | 🔘 Google Calendar                         | Other Calendars             |
| Advanced O                                                            |                                           |                             |
| Purpose (I                                                            | Reauired):                                | Save                        |

# Appendix I: Setting up Zoom Client

To setup Zoom Client, click the settings button at upper right hand corner

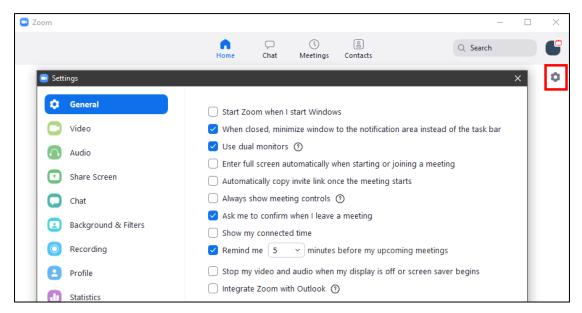

Video

Various video related settings, including image ratio, quality and touch up

Audio

You can test and select your audio input and out device

Share Screen

Setup the behavior of screen sharing

**Background & Filters** 

Setup of Virtual Background and Video Filters. This option is not available if the processing power of your computer does not fulfill the requirement.

#### Recording

Select the location of local recorded video.

You are reminded to check the option "Optimize for 3<sup>rd</sup> party video editor" in order to create video which is compatible to view or edit by other applications.

< Optimize for 3rd party video editor 🕐